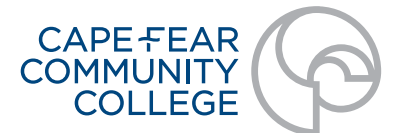

## **Resource Numbers and Websites**

www.cfcc.edu

## **Academic Advising Center**

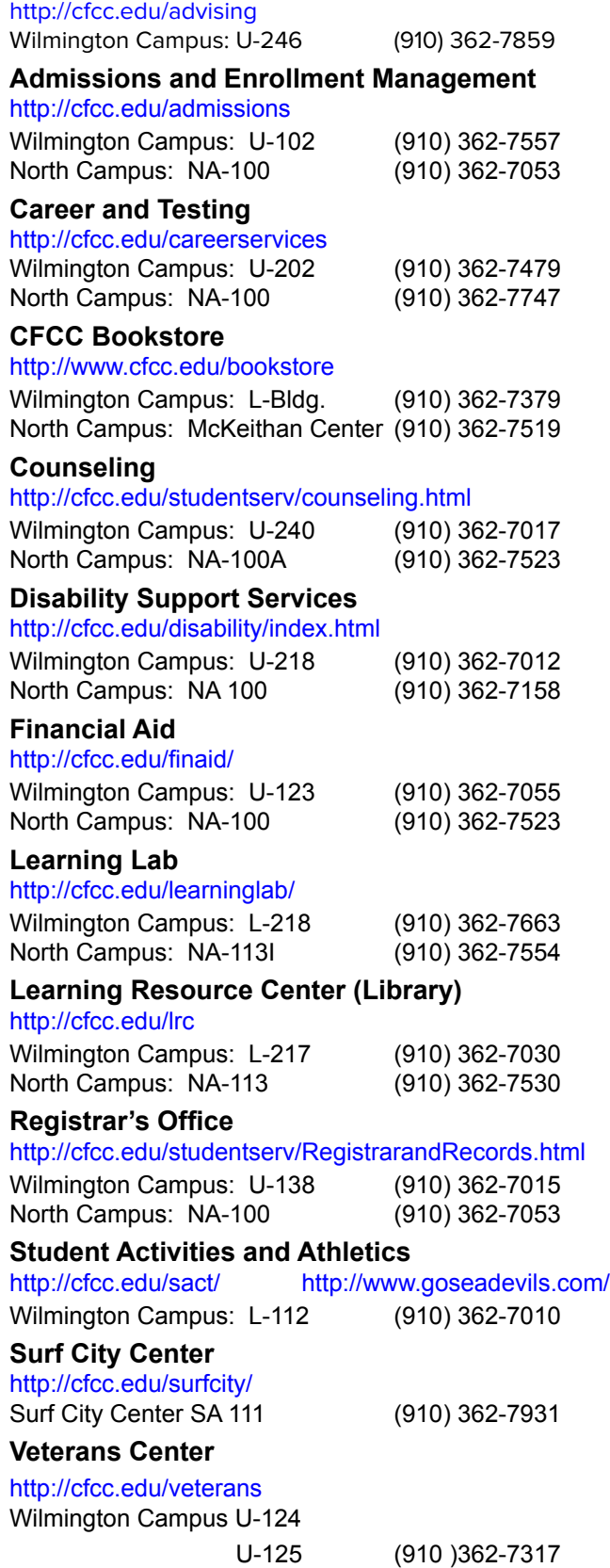

U-126 (910) 362-7106

## **Steps to WebAdvisor Registration**

- 1. Login to **MyCFCC** with your username and password.
- 2. Click on the **WebAdvisor** icon  $\mathbf{M}$  on the left side of your home page.
- 3. Click on the **Students** icon.
- 4. Under the **'Registration'** section of the **Student Menu** click on the **'Search/Register'** link.
- 5. On the **Search/Register for Sections** page, you must select the term you wish to search within. Click on the drop-down arrow beside **Term** and select the term for which you wish to register. **You must also select at least one other search parameter** (subject, sections meeting after, sections meeting before, day of the week, course title keyword, location, or instructor's last name) to get search results. Do not use **Course Level**.
- 6. A list of sections based on the search parameters you entered will be returned. Search results are limited to 1000 per instance.
- 7. From this list of sections, you can start to build your list of preferred sections. If the status of the class is **Open**, that means that seats are still available and that you can select this section by clicking in the box under the column **Select Section(s)**.
- **8. Remember, you are not registering now; you are simply building a list of preferred sections**.
- **9. If it is BEFORE your registration date,** this is as far as you can go. You can continue to add and change your list of preferred sections, but you cannot register until your registration date. (If you try, Web-Advisor will send a message saying that you cannot register before your assigned date and time.) When your date to register arrives, you will use the **Register for Previously-Selected Sections** option.
- **10. If it is YOUR REGISTRATION DATE OR AFTER**, you can proceed with registration. In the **Action** block beside the course(s) you wish to register, use the drop-down arrow to select **RG-Register**. When finished, click **SUBMIT**.
- 11. WebAdvisor will return a **Registration Results** page. If you encountered no error messages, your status will show "Registered". At this point, you can click **OK**. You have completed your registration for the selected section(s).
- 12. At the main menu, select the **Students** icon again.
- 13. Under the **'Academic Profile'** section, click on the **'Student Class Schedule Grid**' link to view and/or print your schedule.

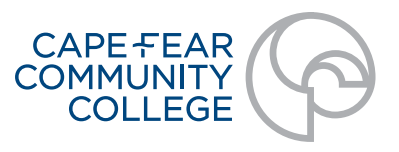